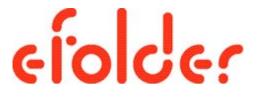

## BDR for ShadowProtect Solution Guide and Best Practices

Updated September 2015

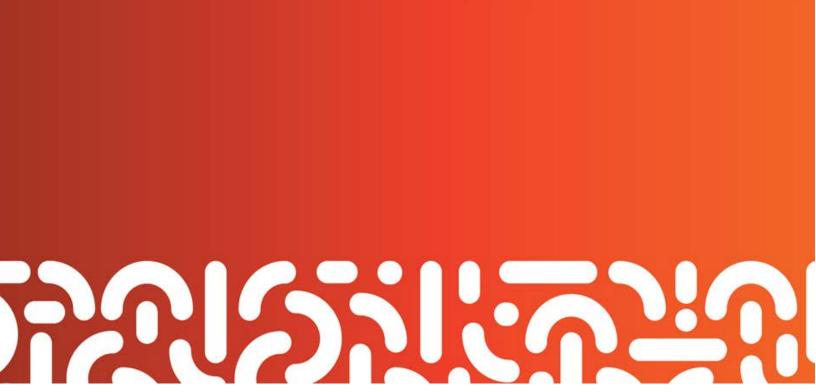

## Table of Contents

| Process Overview                                 | . 3 |
|--------------------------------------------------|-----|
| 1. Assess backup requirements                    | . 4 |
| 2. Provision accounts                            | . 4 |
| 3. Install ShadowProtect                         | . 5 |
| 4. Prepare to configure ShadowProtect            | . 5 |
| 5. Configure ShadowProtect                       | . 5 |
| Add additional managed computers to this console | . 6 |
| Connect and manage from this console             | . 6 |
| Activate a license                               | . 7 |
| Create a new destination                         | . 7 |
| Create a new backup job                          | . 8 |
| Configuring ImageManager                         | 11  |
| Customizing retention settings                   | 13  |
| Configuring eFolder Online Backup Manager        | 14  |
| Create a preload (seed) drive2                   | 20  |
| Restoring, migrating, or virtualizing servers2   | 20  |
| Restoring individual files                       | 20  |
| Recovering from a disaster                       | 21  |
| Additional assistance                            | 21  |

Copyright © 2015 eFolder Inc. All rights reserved. eFolder, Inc. is the sole author of this document; use of the StorageCraft and ShadowProtect trademarks does not imply official endorsement by StorageCraft Technology Corporation. eFolder and the eFolder logo are trademarks of eFolder Inc. StorageCraft, ShadowProtect, and their respective logos are a trademarks of StorageCraft Technology Corporation. eFOLDER AND STORAGECRAFT TECHNOLOGY MAKE NO WARRANTIES, EXPRESSED OR IMPLIED, IN THIS DOCUMENT.

## Process Overview

This Solution Guide will walk you step-by-step through the process of implementing your customer's **StorageCraft ShadowProtect** software with **eFolder BDR for ShadowProtect's** services.

To complete this process for your customer, you will:

- 1. Assess the backup requirements of your customer.
- 2. Provision eFolder accounts for computers that will be backing up data remotely.
- 3. Install ShadowProtect on those computers requiring volume-level backups.
- 4. Prepare and then configure ShadowProtect to perform volume backups of OS and critical server applications.
- 5. Configure eFolder Online Backup Manager to backup other files and your ShadowProtect volume backup images.

This Solution Guide will also briefly discuss how to

- Add managed computers to the ShadowProtect console,
- Connect and manage computers once they are on the ShadowProtect console,
- Activate a license,
- Create a new backup job,
- Configure ShadowProtect ImageManager,
- Restore, migrate, or virtualize servers,
- Restore individual files, and
- Recover from a disaster

If you have questions, wish to deviate from these guidelines, or have a different version of ShadowProtect, please contact us first at <a href="mailto:support@efolder.net">support@efolder.net</a>.

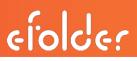

#### 1. Assess backup requirements

Assess the backup requirements of your customer by identifying the following:

- Critical application servers, such as Exchange, SQL, and SharePoint
- **D** The recovery point objective for critical applications
- □ Where to store volume backup images
- Data that must be retained for years, because of compliance or company policy
- □ Files that users may want to restore individually or access from the web

#### 2. Provision accounts

- a) Create an account as needed on the **eFolder Web Portal**. For complete instructions, see <u>Create an account using the New Account Wizard</u>.
- b) Verify that the correct versions of ShadowProtect and ImageManager are installed. The *Download Product Installers* link is available in the top left corner of <u>https://msp.storagecraft.com/msp/</u>

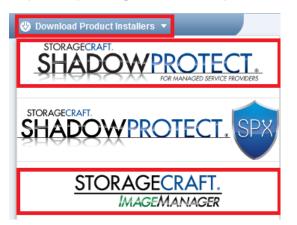

c) Download **eFolder Online Backup Manager**, if needed, by hovering over **Support** on the eFolder Web Portal and selecting **Download Software**. Select the desired version. Scroll to the bottom of the page, click the **Export Regulation Compliance** box to agree, and then click **Download**.

| Home My Account My Partnership Accounts Reports | Support W                   | eb Access Logout |
|-------------------------------------------------|-----------------------------|------------------|
| Account Quick Search:                           | Download Software in (Auto) | ✓ Search         |
|                                                 | Pass Phrase Recovery        |                  |
|                                                 | Partner Center              |                  |
| CHOOSE YOUR OPERATING SYSTEM AND                | Support Center              |                  |
| 🔘 Windows (32-bit) 🥝                            | Help 🕨                      |                  |
| 🖾 Windows (64-bit) 🥝                            |                             |                  |
| Linux x86 (32-bit)                              |                             |                  |
| Linux x64 (64-bit)                              |                             |                  |
| Mac OS X (Intel)                                |                             |                  |

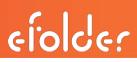

#### 3. Install ShadowProtect

Install ShadowProtect on each server that requires volume backups. **Do** *not* **use the PUSH install included with ShadowProtect.** Instead, use the installable package and install the **complete** package on your agents being backed up.

Note: The server must be rebooted prior to performing the first full backup.

## 4. Prepare to configure ShadowProtect

Prior to configuring ShadowProtect, complete the following preparation steps:

- Disable automatic defrag in the task manager.
- Do a defrag one time before the first full backup.
- Add exceptions to the firewall for ShadowProtect (or turn the firewall off).
- Set the **ShadowProtect Service** to run as the highest level admin, domain, or local admin. (This setting is based on whether the protected server is in a domain or not.)
- Disable Shadow Copies on each of the volumes to be backed up.

## 5. Configure ShadowProtect

a) On the BDR desktop, click the **ShadowProtect** icon to open the *ShadowProtect Console*.

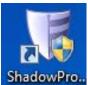

#### b) Click the Management View tab.

| For StorageCraft ShadowProtect |                      |                                  |                         | <u> </u>    |
|--------------------------------|----------------------|----------------------------------|-------------------------|-------------|
| File Tasks View Option         | s Help               |                                  |                         |             |
| View                           | 🔊 🤔 Wizar 🖉 🌮 Manage |                                  |                         |             |
| 🚑 Network View                 | Connect Disconnect   | 🕽 🚳 💆 🗞<br>dd Delete Edit Manage | 1nstall                 |             |
|                                | Computer             | Connection Status                | Last Backup Next Backup | Backu Backu |

## Add additional managed computers to this console

- 1. To add computers which already have a ShadowProtect agent installed to this *Management View* console, click the **Add** icon.
- 2. Enter data in the fields for Server Name, Server IP Address, Group name, Server Description (this can be the server name), Domain (or server name), User Name, and Password.
- 3. When all fields are completed, click OK.

| View 🌸                                                                                                    | Wizard & Managemer                          | nt View (3) Disk Map [ DESKTOP ] (3) Backup Job<br>Delete Edit <mark>Manage</mark> Install | s [ DESKTOP ] 🖗 Destinations [ DE: | SKTOP ]  |
|----------------------------------------------------------------------------------------------------|---------------------------------------------|--------------------------------------------------------------------------------------------|------------------------------------|----------|
|                                                                                                    | Computer                                    | Connection Status                                                                          | Last Backup                        | Next Bac |
| Tasks ®                                                                                                    | Monitor (1)<br>Agent Status Good: 1         | Failed: 0 Ignored: 0                                                                       |                                    |          |
| <ul> <li>Backup</li> <li>Restore</li> <li>Explore Backup</li> </ul>                                             | 🧳 Server Details                            |                                                                                            | Ø 9/11/2014 9:01:0 9               | )/11/20  |
| Dismount Backup                                                                                                 | <ul> <li>General<br/>Server Name</li> </ul> | Server01                                                                                   |                                    |          |
| image                                                                                                    | Server Address                              | 192.168.1.10                                                                               |                                    |          |
| 4                                                                                                    | Group name                                  | Monitor                                                                                    |                                    |          |
| Tools 🛞                                                                                                    | Server Description                          | Server01                                                                                   |                                    |          |
| 🖪 Verify Image                                                                                                  | Status                                      | Disconnected                                                                               |                                    |          |
| Image Conversion Tool                                                                                           | Auth Settings                               |                                                                                            |                                    |          |
| a mage conversion room                                                                                          | Domain Name                                 | Domain                                                                                     |                                    |          |
| Help                                                                                                    | User Name                                   | ServiceAccount                                                                             |                                    |          |
| 🖉 Help 🔹                                                                                                    | Password                                    | *******                                                                                    |                                    |          |
| Backup                                                                                                    |                                             |                                                                                            |                                    |          |
| Restore                                                                                                    |                                             |                                                                                            |                                    |          |
| Browse Image                                                                                                    |                                             |                                                                                            |                                    |          |
|                                                                                                    |                                             |                                                                                            |                                    |          |
| Image Tools                                                                                                    |                                             |                                                                                            |                                    |          |
| kicense 🛞                                                                                                    |                                             |                                                                                            |                                    |          |
| Contraction of the second second second second second second second second second second second second second s |                                             |                                                                                            |                                    |          |
| Active                                                                                                    |                                             | OK Cancel                                                                                  |                                    |          |

The newly added computers which have

a previously-installed ShadowProtect agent will now display in the list on this console.

### Connect and manage from this console

- 1. Highlight the desired computer and click **Connect**.
- 2. After the computer shows **Connected**, click **Manage**.

**Note:** When you are actively managing a computer, that **computer's name** appears in new tabs along the top and in the Window banner.

Also, notice that the **license status f**or the server you are currently managing is now shown in the bottom left corner.

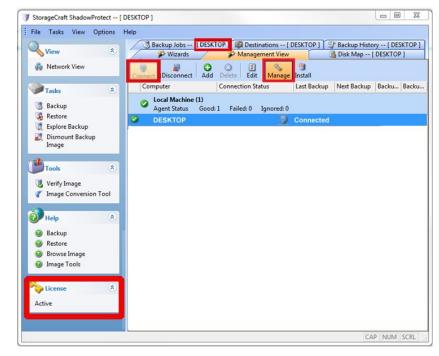

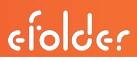

### Activate a license

- 1. To activate a license, first Manage the desired computer.
- 2. Next, click Help; then, click Product Activation.
- 3. Now paste the **ShadowProtect Key** (previously provisioned on the eFolder Web Portal) in the **Serial Number** field.

| 😈 StorageCraft ShadowProtect [ [                                           | DESKTOP ]                                                                                                    |                                |
|----------------------------------------------------------------------------|----------------------------------------------------------------------------------------------------|--------------------------------|
| File Tasks View Options                                                    | lelp                                                                                                    |                                |
| View                                                                       | Backup Jobs [DESKTOP]         Destinations [DESKTOP]         Backup Hist           Wizards         Management View         Disk Map | ory [ DESKTOP ]<br>[ DESKTOP ] |
| 붥 Network View                                                             | Connect Disconnect Add Delete Edit Manage Install                                                                                   |                                |
| Tasks 🛞                                                                    | Computer Connection Status Last Backup Next Backup                                                                                  | Backu Backu                    |
| J Backup                                                                   | Local Machine (1)<br>Agent Status Good: 1 Failed: 0 Ignored: 0                                                                      |                                |
| Restore                                                                    | 📀 DESKTOP 📃 Connected 📀 5/22/20 Never                                                                                               | 0                              |
| <ul> <li>Explore Backup</li> <li>Dismount Backup</li> <li>Image</li> </ul> | Sectivation 23                                                                                                    |                                |
| Tools                                                                      | Serial Number: E21E-3DDA-361A-F9CD                                                                                                  |                                |
|                                                                            | MSP Name: My Company Name                                                                                                    |                                |
| Verify Image Image Conversion Tool                                         | Customer Name: My Customer's Company                                                                                                |                                |
|                                                                            | Computer Role: Server Optional                                                                                                    |                                |
| 🕑 Help 🔹                                                                   | example: Exchange Server                                                                                                    |                                |
| Backup                                                                     | Status: Active                                                                                                    |                                |
| Restore                                                                    | Cancel                                                                                                    | 1                              |
| Ø Browse Image                                                             | Concer                                                                                                    | · ]                            |
| Image Tools                                                                |                                                                                                    |                                |
| License                                                                    |                                                                                                    |                                |
| Active                                                                     |                                                                                                    |                                |
| ACUVE                                                                      |                                                                                                    |                                |
|                                                                            |                                                                                                    |                                |
|                                                                            | C                                                                                                    | AP NUM SCRL                    |

#### Create a new destination

- 1. Before creating a new job, click on the **Destinations** tab.
- 2. Then click the **Add** button to create a new destination.

| 🔰 s  | Stora | ageCraft                        | Shadov | vProtect | [ DESKTOP ]                   |                             |                                  |                                                                                                    |                              |         | 23    |
|------|-------|---------------------------------|--------|----------|-------------------------------|-----------------------------|----------------------------------|----------------------------------------------------------------------------------------------------|------------------------------|---------|-------|
| 🕴 Fi | ile   | Tasks                           | View   | Options  | Help                          | _                           |                                  | _                                                                                                    |                              |         |       |
| C    | 2     | View                            |        | ۲        | Backup Jobs<br>Wizards        |                             | Destinations [<br>anagement view | and the second second second second second second second second second second second second second second second | P Backup Histo<br>Disk Map [ |         |       |
|      | *     | Network                         | . View |          | Connect Disconnect            | Add Delete                  | 🚺 💊<br>Edit Manage               | 9<br>Install                                                                                                    |                              |         |       |
|      | >     | Tasks                           |        | ۲        | Computer                      | Connecti                    | on Status                        | Last Backup                                                                                                    | Next Backup                  | Backu E | Backu |
|      | -     | Backup                          |        |          | Local Machine<br>Agent Status | (1)<br>Good: 1 Failed       | d: 0 Ignored: 0                  | )                                                                                                    |                              |         |       |
|      |       |                                 |        |          | DESKTOP                       | 🚽 Conne                     | ected                            | Ø 5/22/20                                                                                                    | Never                        | 0       |       |
|      |       | Dismour<br>Image                |        |          |                               |                             |                                  |                                                                                                    |                              |         |       |
|      |       | Restore<br>Explore I<br>Dismour | Backup |          | Agent Status                  | State and the second second |                                  |                                                                                                    | Never                        | 0       |       |

## ShadowProtect Solution Guide and Best Practices

# efolde:

- 3. Enter the **destination path** and the **ShadowProtect credentials** in their respective fields.
- 4. Next, verify that the checkbox is clicked for the Verify destination access upon clicking OK field; then, click OK.

| stination Name:                                           |   |        |
|-----------------------------------------------------------|---|--------|
| estination Path:                                          |   |        |
| \192.168.1.20\VolumeImages\Server                         |   | Browse |
|                                                           |   |        |
| Connect using the ShadowProtect Backup Service credential |   |        |
| Domain or Computer or NAS:                                |   |        |
|                                                           | - |        |
| User Name:                                                |   |        |
| Administrator                                             | - |        |
| Qualified User Name:                                      |   |        |
| 14 desistation bare                                       |   |        |
| . Administrator                                           |   |        |
| . vaministrator<br>Password:                              |   |        |
|                                                           |   |        |

## Create a new backup job

1. To create a new backup job, click the **Backup Jobs** tab; then, click the **New** icon to start the Backup Wizard.

Click Next to continue.

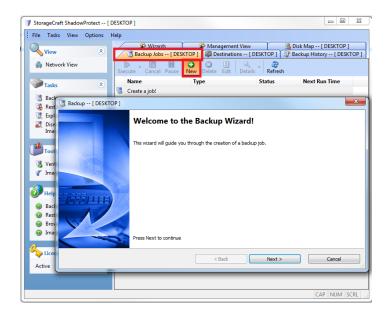

2. Select the volume(s) for which you want to create images. Click **Next** to continue.

**Note:** It is important that the volumes be together in the same job.

If you are running Exchange or SQL and the logs are not on the same volume as the application database, the logs will not truncate **unless the volumes are together in the same backup job**.

| Volumes to Ba<br>Specify one or | ck Up<br>more volumes to backup |             |           |           |                |                 |
|---------------------------------|---------------------------------|-------------|-----------|-----------|----------------|-----------------|
| Drive Letter                    | Volume                          | File System | Size      | Used      | Partition Type | Partition Flags |
| -                               | WD50 00AAKX-60U6A               |             | 1         | 1         | 1              |                 |
| □ *:\                           | SYSTEM                          | NTFS        | 100.00 MB | 28.14 MB  | NTFS           | Act, Pri        |
| ☑ C:\                           | SO 🕥                            | NTFS        | 457.33 GB | 260.76 GB | NTFS           | Pri             |
| ☑ D:\                           | HP_RECOVERY                     | NTFS        | 8.24 GB   | 7.33 GB   | NTFS           | Pri             |
| □ *:\                           | HP_TOOLS                        | FAT32       | 97.00 MB  | 5.28 MB   | Unknown (0x27) | Pri             |
| Disk 1: ST310                   | 0003 40NS                       |             |           |           |                |                 |
| □ X:\                           | 🌍 Data                          | NTFS        | 931.51 GB | 379.01 GB | NTFS           | Pri             |
|                                 |                                 |             |           |           |                |                 |

elocer

 If the target path is on a network share, click the down arrow and select the destination previously created. Click Next to continue.

| Backup Name and Destination<br>Specify a name for your backup image | and select a location to save the backup | Į      |
|---------------------------------------------------------------------|------------------------------------------|--------|
| elect network location or browse to a loca                          | al path                                  |        |
| (\\192.168.1.20\VolumeImages\S                                      | erver)                                   | Browse |
| pecify image names                                                  |                                          | -      |
| File Name                                                           | Volume                                   |        |
| SYSTEM_VOL                                                          | *:\ (SYSTEM)                             |        |
| C_VOL                                                               | C:\(OS)                                  |        |
| D_VOL                                                               | D:\(HP_RECOVERY)                         |        |
| Double-click to rename file, or select                              | t it and hit space or F2                 |        |
|                                                                     | < Back Next >                            | Cancel |

- 4. On the *Specify backup schedule* screen:
- a. Select Continuous Incrementals.
- b. Set the desired schedule.

The schedule on the top row will run a single incremental backup.

The schedule on the second row will run multiple backups according to the set schedule.

c. Click **Next** to continue.

| Specify the backup schedu                           |                      |                       |            |                 |                   |            |                                       |
|-----------------------------------------------------|----------------------|-----------------------|------------|-----------------|-------------------|------------|---------------------------------------|
| Schedule                                            | VSS Increme          | ntal Backups          |            |                 |                   |            |                                       |
| Now                                                 | Sun                  | Mon                   | Tue        | Wed             | Thu               | Fri        | Sat                                   |
| 🔿 Later                                             | $\checkmark$         |                       |            |                 |                   |            |                                       |
| R Weekly                                            |                      |                       |            |                 | Start time:       | 6:00:00 PM | *                                     |
| Monthly                                             |                      |                       |            |                 |                   |            |                                       |
| Continuous Incrementals                             | Additional In<br>Sun | cremental Back<br>Mon | ups<br>Tue | Wed             | Thu               | Fri        | Sat                                   |
|                                                     | Sun                  |                       | V          | Veu             |                   |            | Sat                                   |
|                                                     |                      |                       |            |                 |                   |            |                                       |
| NOTE: You must use the<br>StorageCraft ImageManager |                      |                       | Sta        | rt taking backu | ips at this time: | 8:00:00 AM | *                                     |
| service with this option.                           |                      |                       | Sto        | op taking backu | ips at this time: | 6:00:00 PM | · · · · · · · · · · · · · · · · · · · |
|                                                     |                      |                       |            | Minutes bet     | ween backups:     |            | 50 🌲                                  |
|                                                     | ✓ Use V              | 55                    |            | Ba              | ckups per day:    |            |                                       |
|                                                     | i osc v              |                       |            |                 | chaps per day.    | **         |                                       |
|                                                     |                      |                       |            |                 |                   |            |                                       |
|                                                     |                      |                       |            |                 |                   |            |                                       |
|                                                     |                      |                       |            |                 |                   |            |                                       |
|                                                     |                      |                       |            |                 |                   |            |                                       |

- 5. On the *Options* screen:
- a. We recommend that you select the **High** compression method.

**High** has about a 50% compression while **Standard** has about a 40% compression.

- b. Confirm that the **Split image file** check box is unchecked (do not split the image files).
- c. Click **Next** to continue.
- 6. On the *Wizard Summary* page:
- a. Leave the **Execute Now** checkbox *unchecked*. This setting will run the initial backup at the next scheduled time.
- b. Click **Finish** to complete the new backup job setup.

**Note:** If you wish to run the backup immediately, select the **Execute Now** checkbox.

| Select Compression Method: | High              | 1                           | -                  |  |
|----------------------------|-------------------|-----------------------------|--------------------|--|
| Enter Password             | Use Password File | Note: This option will encr | ypt the image file |  |
| Password:                  |                   |                             |                    |  |
| Confirm Password:          |                   |                             |                    |  |
| Split image file           | 640 - Mb          |                             |                    |  |
| Backup Job Name            |                   |                             |                    |  |
| Backup Comment             |                   |                             |                    |  |
|                            |                   |                             | *                  |  |
|                            |                   |                             |                    |  |
|                            |                   |                             |                    |  |
|                            |                   |                             | - Advanc           |  |

efolder

| 😼 Backup [ DE                                                             | SKTOP ]                                                                                                    | ×                                     |
|---------------------------------------------------------------------------|----------------------------------------------------------------------------------------------------|---------------------------------------|
| Wizard Sumn<br>Please review                                              | hary<br>the options you have selected before clicking Finish                                                                                                    |                                       |
| Volumes and Back<br>Backup options:<br>Split options:<br>Advanced options | C: ((OS) to X: (VolumeImages)Desktop(C_VOL<br>D:\(\PP_RECOVERY) to X: (VolumeImages)Desktop(D_VOL<br>Compression method: High<br>[] Encryption<br>Maximum output file size: Automatic | E E E E E E E E E E E E E E E E E E E |
| Execute Now                                                               | Click finish to begin the ope                                                                                                    | eration                               |
|                                                                           | < Back Finish Cancel                                                                                                    |                                       |

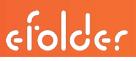

## Configuring ImageManager

**ShadowProtect** uses forward deltas that require periodic management. **ImageManager** is a utility that consolidates hourly incrementals into daily incrementals, daily incrementals into weekly incrementals, weekly incrementals into monthly incrementals, and monthly incrementals into rolling incrementals.

TIP: You will only need to install **ImageManager** on the computer that is physically storing or managing the volume images. Typically, this is the same computer that is also using **eFolder Online Backup Manager** to transfer the volume images to the cloud.

The strategy for efficient off-site disaster recovery backups is to have eFolder back up only the daily, monthly, and rolling collapsed incrementals. The hourly and weekly incrementals will *not* be backed up remotely.

The first step after installing ImageManager is to configure the settings.

1. Click the ImageManager icon on the desktop.

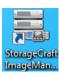

- 2. Next, click the Agent Settings... button near the bottom left corner.
- 3. Verify that ImageManager is set to run shortly after midnight, as in this example where it is set to run at *12:05 a.m.*

| 🎒 Agent  | Settings for D                | DESKTOP                    |                |              |                       |                  | ×                      |
|----------|-------------------------------|----------------------------|----------------|--------------|-----------------------|------------------|------------------------|
| General  | Performance                   | Global Retention           | Locations      | About        |                       |                  |                        |
| Process  |                               |                            |                |              |                       |                  |                        |
|          | Folder Creden                 | anager processing<br>tials | work each      | day at:      |                       | 12:05 AM         |                        |
| Do       | omain or Comp                 | outer or NAS:              |                |              |                       |                  |                        |
| Us       | ername:                       |                            |                |              |                       |                  |                        |
| Pa       | ssword:                       |                            |                |              |                       |                  |                        |
| Qu       | ualified Name:                |                            |                |              |                       |                  |                        |
|          | You can over<br>settings dial |                            | ials for indiv | idual folde/ | rs by settin <u>c</u> | g credentials ir | n the managed folder's |
| - Access |                               |                            |                |              |                       |                  |                        |
|          | Change                        | Agent Password             |                |              |                       |                  |                        |
|          | Use global pa                 | ssword to open en          | crypted ima    | ges:         |                       |                  |                        |
|          |                               |                            |                |              |                       |                  |                        |
|          |                               |                            |                |              | 1                     | Save             | Cancel                 |

## ShadowProtect Solution Guide and Best Practices

#### 4. Click the **Global Retention** tab.

- Verify that Keep consolidated daily image files is set to at least 35 days.
- b. Clear the last checkbox, Move all consolidated image files to a subdirectory instead of deleting them. This checkbox should be unchecked.
- c. Finally, click Save.

| J Agent Settings for DESKTOP                                                                                                    | x                                  |
|----------------------------------------------------------------------------------------------------|------------------------------------|
| General Performance Global Retention Locations About                                                                                                    |                                    |
| Automatically clean up backup image files in all managed folders:                                                                                                    |                                    |
| Keep intra-daily image files for at least:                                                                                                    | 7 💽 Days (1-365)                   |
| Keep consolidated daily image files (-cd) for at least:                                                                                                    | 35 🚔 Days (7-365)                  |
| Keep consolidated weekly image files (-cw) for at least:                                                                                                    | 35 Days (30-365)                   |
| Cleanup consolidated monthly image files (-cm)                                                                                                    |                                    |
| Keep consolidated monthly image files for at least:                                                                                                    | 12 Months (1-120)                  |
| Move all consolidated image files to a subdirectory instead of deleting                                                                                                    | them                               |
| (Note: ImageManager always deletes intra-daily image files.)                                                                                                    |                                    |
| ImageManager may keep image files longer than the days specified i<br>operations. For example, if you chose to remove Consolidated Weekl<br>files are not deleted until a Consolidated Monthly image file is create | y image files after 14 days, those |
| Sat                                                                                                    | ve Cancel                          |

efolder

#### 5. Next, click **Start Managing Folder**.

- a. Browse to the folder that contains the ShadowProtect image files that you want to manage.
- b. Repeat this step for each folder that you want to manage.

| 🔜 StorageCraft ImageManager |                                                               |                                              | ×            |
|-----------------------------|---------------------------------------------------------------|----------------------------------------------|--------------|
| localhost : 56765           | Managed Folder Settings                                       | 2                                            |              |
|                             | Description:                                                  |                                              |              |
|                             |                                                               | 🍌 Browse for Folder                          |              |
|                             | This folder requires authentication                           |                                              |              |
|                             | Use the default folder credentials defined in Agent Setting   |                                              |              |
|                             | O Define specific credentials for this folder:                | B C XA                                       |              |
| Managed Folder Tasks        | Domain or Computer or NAS:                                    | 🕀 🍶 LocalDisk                                |              |
| Start Managing Folder       | Username:                                                     | LocalServerReplication     LocalVolumeImages |              |
| Stop Managing Folder        | Password:                                                     | Preload                                      |              |
| ☑ ⊻erification Settings     | Oualified Name:                                               | 🗉 🍶 System Volume Information                |              |
| Consolidation Settings      | Quantieu Manie.                                               | VolumeImages     Desktop                     |              |
| 👿 Retention Settings        | Use password to open images in this folder:                   | 🕀 🍌 Server01                                 |              |
| 👷 Eolder Settings           | Assign sort priority relative to other managed folders:       | 🗄 🍶 Server02                                 |              |
| Agent Tasks                 | Assigning a sort priority will override column sort orders ar |                                              |              |
| Connect to Agent            | top of the managed folders list.                              |                                              |              |
| Disconnect Agent            |                                                               |                                              |              |
| 🕂 Refresh                   | s                                                             |                                              |              |
| Start Processing            |                                                               | S                                            | elect Cancel |
| Notification Settings_      |                                                               |                                              |              |
| 🔀 Licensing                 |                                                               |                                              |              |
| Agent Settings              |                                                               |                                              |              |
| Help Tasks                  |                                                               |                                              |              |
| View Help Contents          |                                                               |                                              |              |
|                             |                                                               |                                              | 100          |

#### Customizing retention settings

If you have a system which requires a customized retention setting (different from the global default), you can adjust retention values manually.

| StorageCraft ImageManager                                                                        |                      |                                                                                                    |                        |                     |                                     | ×                          |
|--------------------------------------------------------------------------------------------------|----------------------|----------------------------------------------------------------------------------------------------|------------------------|---------------------|-------------------------------------|----------------------------|
| localhost : 56765                                                                                | Source Computer      | <ul> <li>▲ Managed Folder</li> <li>➡ X\VolumeImages\Desktop</li> </ul>                                                            | Folder Size<br>0.00 KB | Free Space<br>92.5% | Image Files<br>0                    | Volume Capacity: 931.51 GB |
|                                                                                                  | 🗹 Automati           | ngs<br>al agent retention settings for this man<br>cally clean up backup image files in this<br>a-daily image files for at least: |                        |                     | 7 (m) Days (1-365)                  |                            |
|                                                                                                  | Keep con<br>Keep con | solidated daily image files (-cd) for at la<br>solidated weekly image files (-cw) for a                                           | t least:               |                     | 35 Days (7-365)<br>35 Days (30-365) |                            |
| Managed Folder Tasks                                                                             |                      | up consolidated monthly image files (-<br>consolidated monthly image files for at                                                 |                        |                     | 12 💮 Months (1-120)                 | ,                          |
| Stop Managing Folder     Verification Settings     Consolidation Settings     Retention Settings | (Note                | all consolidated image files to a subdir<br>: ImageManager always deletes intra-c<br>geManager may keep image files longe         | laily image files.)    | -                   | needed for other operat             | tions.                     |
| Solder Settings      Agent Tasks      Connect to Agent      Disconnect Agent                     |                      | example, if you chose to remove Conso<br>ted until a Consolidated Monthly imag                                                    |                        |                     |                                     |                            |
| <u>Refresh</u> Start <u>Processing</u>                                                           |                      |                                                                                                    |                        | Save                | Cancel                              |                            |
| Notification Settings     Licensing     Agent Settings                                           |                      |                                                                                                    |                        |                     |                                     |                            |
| Help Tasks View Help Contents                                                                    |                      |                                                                                                    |                        |                     |                                     |                            |

- a) Highlight the desired folder.
- b) Select **Retention Settings** on the left side.
- c) Click the checkbox Override global agent retention settings for this managed folder.
- d) Adjust the desired settings.
- e) Click **Save** when the new settings are complete.

## Configuring eFolder Online Backup Manager

1. To configure the Backup Manager, click the **Online Backup** icon on the BDR desktop.

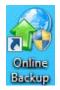

- 2. Select the My Account tab.
  - a. Enter the User Name and Password for the desired eFolder account.
  - b. Click the **Test Connection** button on the top right.

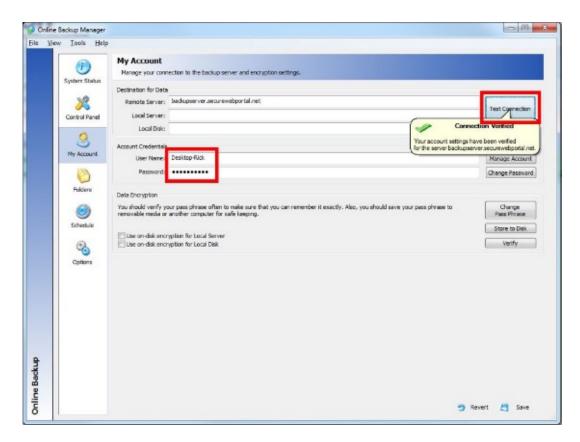

Note: Contact Technical Support if the *Connection Verified* window does *not* appear.

- 3. To create a pass phrase:
- a. Click Create Pass Phrase.
- b. Enter a pass phrase that has a strength of 100 bits or more.
- c. Verify that the checkbox Securely store the passphrase on the server in case it is forgotten is checked.

| Set Pass Phrase [30 cha | racters]                                                                                                    | ] | Manage Account  |
|-------------------------|----------------------------------------------------------------------------------------------------|---|-----------------|
| Pass Phrase:            | 100 bits pass phrase strength! OK                                                                                                    | Ш | Change Password |
| Confirm Pass Phrase:    | 100 bits pass phrase strength!                                                                                                    | Н |                 |
| Pass Phrase Strength:   | 110 bits                                                                                                    | н |                 |
| Show my pass phras      | e as I type it (above)                                                                                                    | н | Create          |
|                         | assphrase on the server in case it is forgotten.                                                                                                    | Ш | Pass Phrase     |
|                         | omeone be able to access my data?                                                                                                    | Ш | Store to Disk   |
|                         | I to encrypt your data and must be remembered in order to recover your data. A<br>sists of at least three words. It should also contain numbers and punctuation, | Ш |                 |
|                         | within and between words for maximum security. The phrase is case sensitive.                                                                                     | Ш | <u>V</u> erify  |
|                         | the pass phrase on the server unless your security policy prohibits you from<br>rypted such that you will be the only person that can recover the pass phrase.   |   |                 |
|                         | nat will I need to recover my pass phrase?                                                                                                    | 6 | ertSave         |
|                         |                                                                                                    | J |                 |

4. To store the **Pass Phrase** in the eFolder Cloud, create at least three questions and answers.

You can use the predefined questions or create your own.

Then, set the desired **security level** in the **Security level** field.

|                                | the following pass phrase                              | e to server r21.  | slc.sc.efscloud.net:443:                                                                                                    |
|--------------------------------|--------------------------------------------------------|-------------------|----------------------------------------------------------------------------------------------------|
| •••••                          | •••••                                                  |                   | C Sho                                                                                                    |
| ou should cho<br>ach additiona | ose questions that only y<br>question increases the le | ou would know     | ed using your answers to a list of security questions.<br>all of the answers to and yet would never be forgotts<br>exponentially (answer at least 3 questions).<br>and recovery (why it is secure and how it works). |
| Your name:                     | Ryan Scott                                             |                   | (optional; identifies who answered the questions)                                                                                                    |
| ecurity level:                 | High: Hints will include t                             | he lengths of th  | e answer to each security question                                                                                                    |
|                                |                                                        |                   | (lower levels provide more hints during recover                                                                                                    |
|                                |                                                        | type your own o   | uestions) and specify your answers:                                                                                                    |
| Date of birth?                 | 2                                                      | •                 | March 24, 1971                                                                                                    |
| Driver's licens                | e number?                                              | •                 | 123456789                                                                                                    |
| Type a quest                   | ion?                                                   | •                 | Type the answer                                                                                                    |
|                                |                                                        | •                 |                                                                                                    |
|                                |                                                        | -                 |                                                                                                    |
|                                |                                                        |                   |                                                                                                    |
|                                |                                                        |                   |                                                                                                    |
|                                |                                                        |                   |                                                                                                    |
|                                |                                                        | •                 |                                                                                                    |
|                                |                                                        |                   |                                                                                                    |
|                                |                                                        | -                 |                                                                                                    |
|                                |                                                        | -                 | 1                                                                                                    |
|                                |                                                        |                   |                                                                                                    |
|                                |                                                        |                   | ore capitalization and whitespace, but punctuation is<br>es use a consistent format (such as mm/dd/vvvv).                                                                                                    |
| hou course (rea                |                                                        | chi chitching out |                                                                                                    |

## efolder

5. You can copy the questions and answers to the clipboard so you can paste them into your password vault or other location by clicking **Copy to Clipboard**.

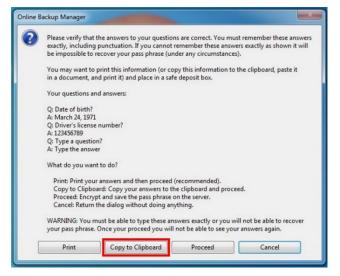

6. You can save the **Pass Phrase** to a text file on a removable drive, if desired, by clicking **Yes**.

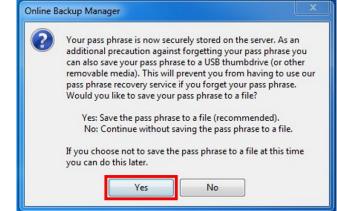

- 7. To add the *VolumeImages* folder to the folders that will be backed up:
- a) Click the **Folders** button.
- b) Click Add.
- c) Browse to the X:\volumeimages folder.
- d) Click the **green arrow** to move the folder to the right side of the screen.
- e) Click Save.

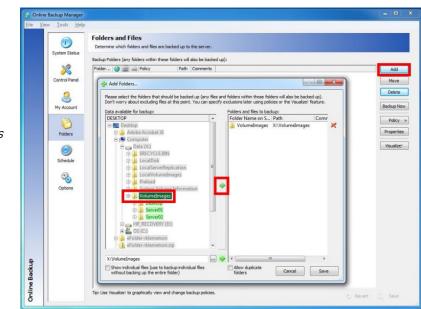

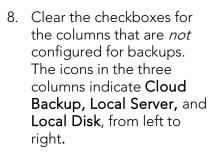

- a. Highlight the VolumeImages folder.
- **b.** Click **Policy** on the right side.

from the *Policy* drop

c. Select Edit Policy.

9. Select Backup

down menu.

#### Folders and Files [test]

Determine which folders and files are backed up to the server.

Backup Folders (any folders within these folders will also be backed up):

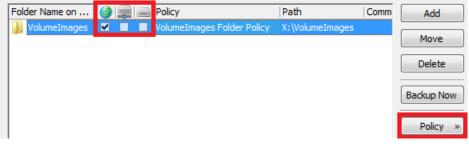

- Properties for Backup Object VolumeImages Backup Object: []] VolumeImages [X: \VolumeImages] • ShadowProtect Images Policy Properties 🛉 🇶 📭 😂 📇 Policy: Backup ShadowProtect Images A policy specifies what files/folders should be backed up via a list of include/exclude rules. If more than one rule applies then the highest numbered rule takes precedence (rules are applied top to bottom). Editing rules for: all backup destinations: 🔻 4 Include ▼ Files and Folders ▼ whose: 2. Exclude \*.tmp × Relative 
  vert pathname matches the wildcard: 3. Exclude \*.spi;\*.spi.bitmap;\*-b\*-i\*.md5 4. Include \*.cd.spi;\*.cd.spi.bitmap;\*.cd.nd5 5. Include \*.cn.spi;\*.cm.spi.bitmap;\*.cm.nd5 6. Include \*.cr.spi;\*.cr.spi.bitmap;\*.cr.nd5 Ť \* \* . 曑 ÷ 7. Include \*-cy.spi;\*-cy.spi.bitmap; \*-cy.md5 8. Include \*-LYM\_\*.spi;\*\_VM\_\*.spi.bitmap;\*\_VM\_\*.md5 9. Include regex:name:[0-9a-f]{5,}\*spf B) 📃 Older than 0.000 days Ê. 0.000 days Newer than 10. Include \*System\*Reserved\*.spf 📃 Older than 5/20/2015 👻 11. Exclude Incrementals folders
  - X Properties for Backup Object VolumeImages Backup Object: 🚺 VolumeImages [X:\VolumeImages] • Policy Properties 🐁 Settings Data History (File Versioning) Global Limit Number of Versions to Store Inherited: Yes Policy: Backup ShadowProtect 1 Number of Days to Keep Historical... Inherited: 365

#### 10. Click the **Properties** tab.

efolder

- 10. On the *Properties* tab:
- a. Change the Number of Days to Keep Historical Versions to 7.

This will also automatically change the **Number of Days.to Keep Deleted Files** to **7**.

b. Change Disable Open File Backup to Yes

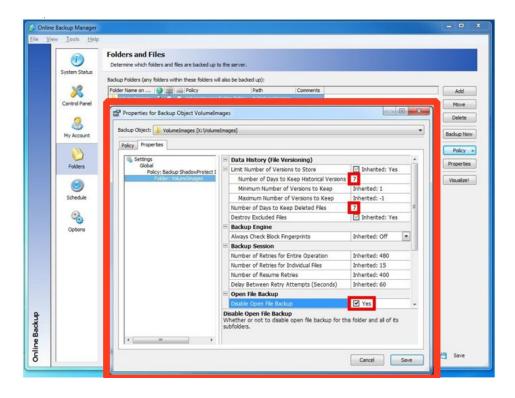

- 12. Click **Schedule** on the left panel.
- a) Verify that **Daily** is selected.
- b) Set the time to about 1:00 AM and verify that all seven days are selected.
- c) Verify that the checkbox Cancel backup if still running during business hours is cleared. This checkbox should *not* be checked.

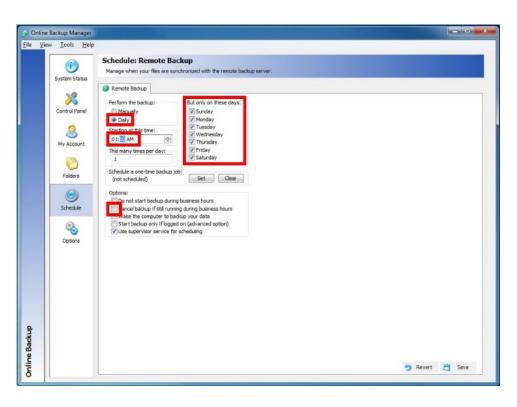

efolder

13. Click **Options** on the left panel. Then click the **Bandwidth** tab at the top.

| i             | Options                                       |           |   |
|---------------|-----------------------------------------------|-----------|---|
| System Status | Configure Online Backup according to your pro | eference. |   |
| officer block | 🖉 Notifications   ersioning 🔗 Backur          | Bandwidth |   |
| ×             | Bandwidth Usage                               |           |   |
| Control Panel | Usage Mode During Off Hours                   | Max       |   |
|               | Usage Mode During Business Hours              | Medium    |   |
|               | High Bandwidth Usage (Kbits/sec)              | 1000      |   |
|               | Medium Bandwidth Usage (Kbits/sec)            | 250       |   |
| My Account    | Low Bandwidth Usage (Kbits/sec)               | 50        |   |
|               | Local Server Bandwidth Multiplier             | -1.0      |   |
|               | Local Disk Bandwidth Multiplier               | 0.5       |   |
| Folders       | Local Disk Max Disk Bandwidth (KB/sec         | ) -1      |   |
| -             | Business Hours                                |           |   |
|               | Starting Weekday                              | Monday    | 8 |
| Schedule      | Ending Weekday                                | Friday    |   |
|               | Starting Time                                 | 07:00 AM  |   |
|               | Ending Time                                   | 06:00 PM  |   |
| Options       |                                               |           |   |
| Opoons        |                                               |           |   |

- a) Set **Business Hours** to an hour before and after normal working hours for your customer's employees.
- b) Set the Usage Mode During Business Hours field to Medium.
- c) Then set Medium Bandwidth Usage to 25% of the customer's upload speed.
- d) Set the Usage Mode During Off Hours field to Max.

Note: If the client needs the Internet after hours, adjust these settings:

- Set Usage Mode During Off Hours to High.
- Set the High Bandwidth Usage to 75% of the customer's upload speed.

## Create a preload (seed) drive

- To request a preload (seed) drive form eFolder: <u>Request a Preload (Seed) Drive Form</u>
- For help completing the request form: <u>How to request a preload (seed) drive</u>
- To create a ShadowProtect preload (seed) drive to ship to the eFolder data center: <u>How to create a ShadowProtect preload (seed) drive:</u>

## Restoring, migrating, or virtualizing servers

To restore servers (or migrate servers to new hardware) when you still have access to the local ShadowProtect volume images, follow the normal ShadowProtect bare-metal restore procedure using the bootable restore environment. If you have been backing up your volume images with eFolder local or remote backups, you can use eFolder local or remote restore to restore your .SPF and .SPI files if they ever become damaged.

You can also use StorageCraft **VirtualBoot t**o quickly virtualize any of your backup recovery points that are local. You can use the **eFolder Continuity Cloud** to virtualize your ShadowProtect backups in our cloud, if you have previously signed up for this service. Contact your Account Manager for detailed instructions.

Files that are remotely backed up to eFolder's data center are protected by eFolder's extremely rigorous data integrity procedures. All remotely backed up data has an embedded cryptographic fingerprint that is verified upon restore, certifying the restored file is exactly identical to the backed up file. Additionally, we use block-level checksums to automatically guard against and safely repair any silent data corruption that occurs with any electronic storage device. eFolder also verifies the MD5 checksum that was generated by ShadowProtect to ensure that the file that was backed up was not damaged. Your files are safe with us. If your local "chain" of ShadowProtect incrementals becomes damaged, you can be assured that eFolder will have a good, undamaged copy ready for restore.

**Note:** Use the notification and alerting features in the eFolder Web Portal so that you will be alerted if any local ShadowProtect or cloud backups fail and need attention.

## Restoring individual files

The eFolder restore wizard allows you to easily restore files and folders (for data backed up directly with the eFolder Backup Manager) simply by logging in, checking off the data you want to restore, choosing the point-in-time version, and choosing where you want to restore the data.

## Recovering from a disaster

To recover from complete data loss at the local site:

- 1. Provision appropriate bare-metal or virtual machines for the server(s) you need to restore. Make sure there is enough disk space to fully contain the restored volumes.
- 2. Use eFolder Web Access (select **Online Access** on the **Web Access** option on the main menu bar in the <u>eFolder Web Portal</u>) to download the .spf and all .spi files for the relevant OS and application volume image(s) to a portable USB disk or network share accessible from the ShadowProtect bootable restore environment.

Note: Be sure to *uncheck* the **Include the deleted date and time in the restored filename** option, so that the restored files are named properly.

- 3. Use the ShadowProtect bootable restore environment to deploy the volume images to the new bare-metal server or virtual machine. Or, if you have ShadowProtect 4 or 5 and used ShadowProtect to backup all volumes of your server, you can also use the VirtualBoot feature to instantly boot a virtual machine from the most current \*.spi file.
- 4. With the server and critical applications fully restored, login and immediately change the eFolder schedule to manual (if eFolder is configured on the machine).
- 5. Start the eFolder File Manager (by clicking the **Control Panel** tab of the Backup Manager and selecting **File Manager**) to restore any remaining file-based data as needed.
- 6. With all data fully restored, set the eFolder backup schedule back to Weekly.

## Additional assistance

We will assist you any way that we can. Please submit questions to <u>support@efolder.net</u>, call us at 800-352-0248, or browse our Knowledgebase at <u>https://secure.efoldering.com/support/kb/</u>

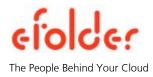